# 10.2 Nutzung der Massenabfrage für Mailversand

Die Massenabfrage kann durch berechtigte Personen dazu verwendet werden, bestimmte Studierendengruppen per Mail anzuschreiben.

## **10.2.1 Berechtigung und Start**

Die Studierenden-Massenabfrage steht neben dem Prüfungsamt den Verantwortlichen eines Studiengangs für den jeweiligen Studiengang und einzelnen MitarbeiterInnen des Dekanats auf Anfrage für den jeweiligen Fachbereich zur Verfügung.

Aufgerufen werden muss die Applikation über den Pfad, an dem dieses Recht vergeben wurde. Heißt, dass Verantwortliche eines Studiengangs die Massenabfrage finden, indem Sie auf den jeweiligen Studiengang links in der Baumstruktur klicken. MitarbeiterInnen des Dekanats finden die Massenabfrage, indem Sie auf den jeweiligen Unterbereich der Fakultät klicken ("z.B. Rechtswissenschaften"). Als nächstes klicken Sie auf "Prüfungsverwaltung" und dann auf "Studierenden-Massenabfrage".

# **O** Universität Bayreuth

- **B** Hochschulleitung
- **鱼** Hochschulgremien
- Verwaltung
- Fakultäten
	- > Mathematik, Physik und Informatik
	- Biologie, Chemie und Geowissenschaften
	- ▼ Rechts- und Wirtschaftswissenschaftliche
		- $\blacktriangleright$   $\blacksquare$  Rechtswissenschaften
		- Wirtschaftswissenschaften
		- ▼ <del>■</del> Studiengänge
			- Betriebswirtschaftslehre B.Sc.
			- Betriebswirtschaftslehre M.Sc.

#### **10.2.2 Studierenden filtern und zur Arbeitsmappe hinzufügen**

Unter "Studierende mit Studium" können Sie nun nach bestimmten Studierendengruppen filtern, bspw. alle eingeschriebenen oder beurlaubten Studierenden des Studiengangs X im Fachsemester Y. Details dazu finden Sie im Abschnitt 10.1.3

Unter dem Punkt "Ergebnis" können Sie nun das Filtern bestätigen, indem Sie auf "Menge der Studierenden bestimmen" klicken. Sollte die Menge korrekt bestimmt worden sein, können Sie diese zur Arbeitsmappe hinzufügen.

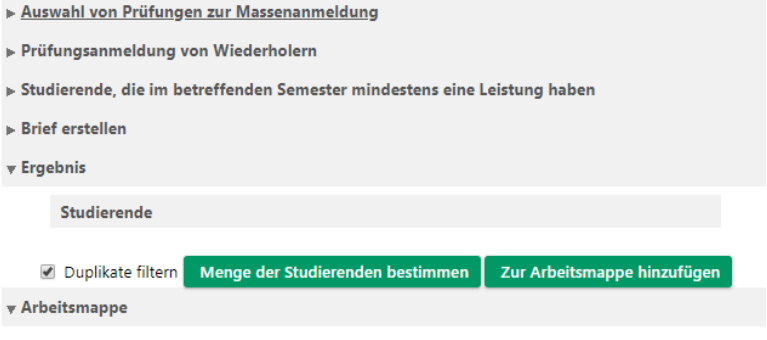

Diesen Schritt können Sie mit anderen Studiengängen wiederholen, sodass Sie nur eine Mail versenden müssen und nicht eine pro Studiengang. Außerdem werden hierdurch eventuelle Duplikate herausgefiltert.

#### **10.2.3 Mail versenden**

Durch Klick auf "E-Mail senden" öffnen Sie das Eingabefenster für den Inhalt Ihrer Mail. Durch Benutzung des Feldes "Antwort an" können Sie einstellen, dass eine Antwort an diese Massen-Mail an eine andere E-Mail gerichtet wird. Sollte eine sehr große Zahl von Studierenden angeschrieben werden, empfiehlt sich die Verwendung eines Links an Stelle eines Anhangs. Beachten Sie auch die weiteren Sendeoptionen unterhalb des Textfelds. Kicken Sie abschließend auf "Senden".

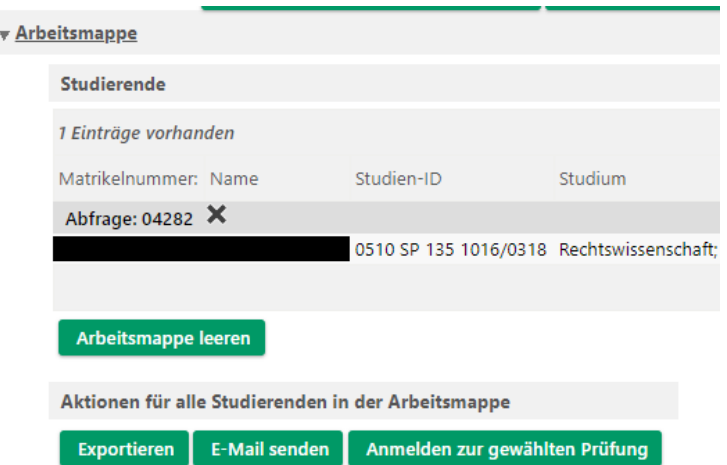

## **10.1.3 Alle Studierende nach bestimmten Kriterien**

Um nach Studierenden anhand bestimmter Kriterien zu suchen, verwenden Sie  $\blacktriangledown$ bitte die **Studierenden-Massenabfrage**. Diese finden Sie in der **Prüfungsverwaltung**.

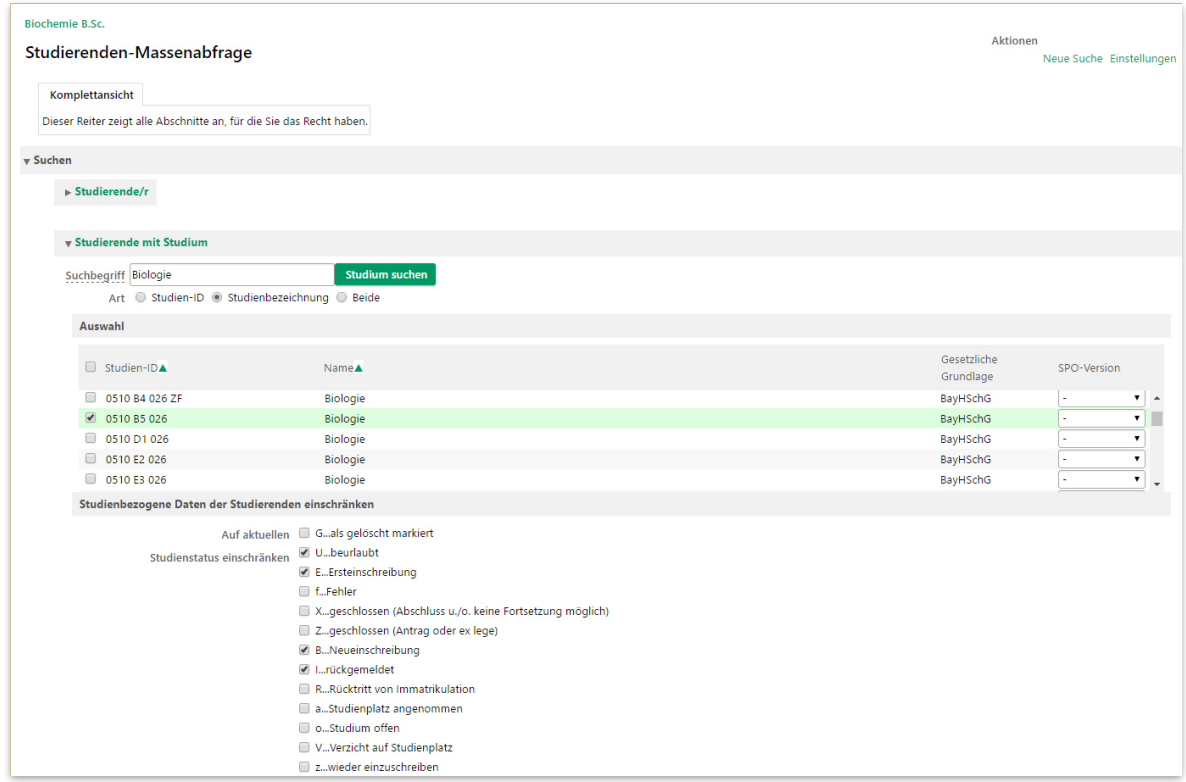

Im Abschnitt **Studierende mit Studium** können Sie z. B. nach allen Studierenden, die im B. Sc. Biologie derzeit beurlaubt oder eingeschrieben sind. Das genaue Studium wird durch die **Studien-ID** angegeben, die wie folgt aufgebaut ist:

Universität Abschlussziel Studienfach Fachkennzeichen

- Code 0510 steht für die Universität Bayreuth.
- Die Codes der wichtigsten Abschlussziele finden Sie in [Tabelle 10.1.](#page-1-0)
- Die Studienfächer sind durchnummeriert; suche Sie also am besten nach der **Studienbezeichnung**,
- Als Fachkennzeichen finden Sie u. a.
	- o HF: Hauptfach/Kernfach
	- o SF: Schwerpunktfach
	- o KF: Kombinationsfach
	- o NF: Nebenfach
	- o ZF: Zweitfach

Tabelle 10.1 Codes der wichtigsten Abschlussziele in CAMPUSonline

<span id="page-1-0"></span>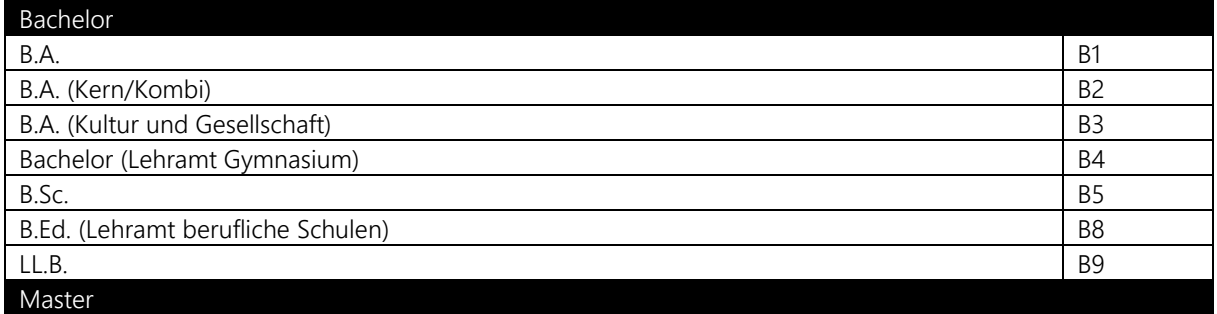

Prüfungsverwaltung

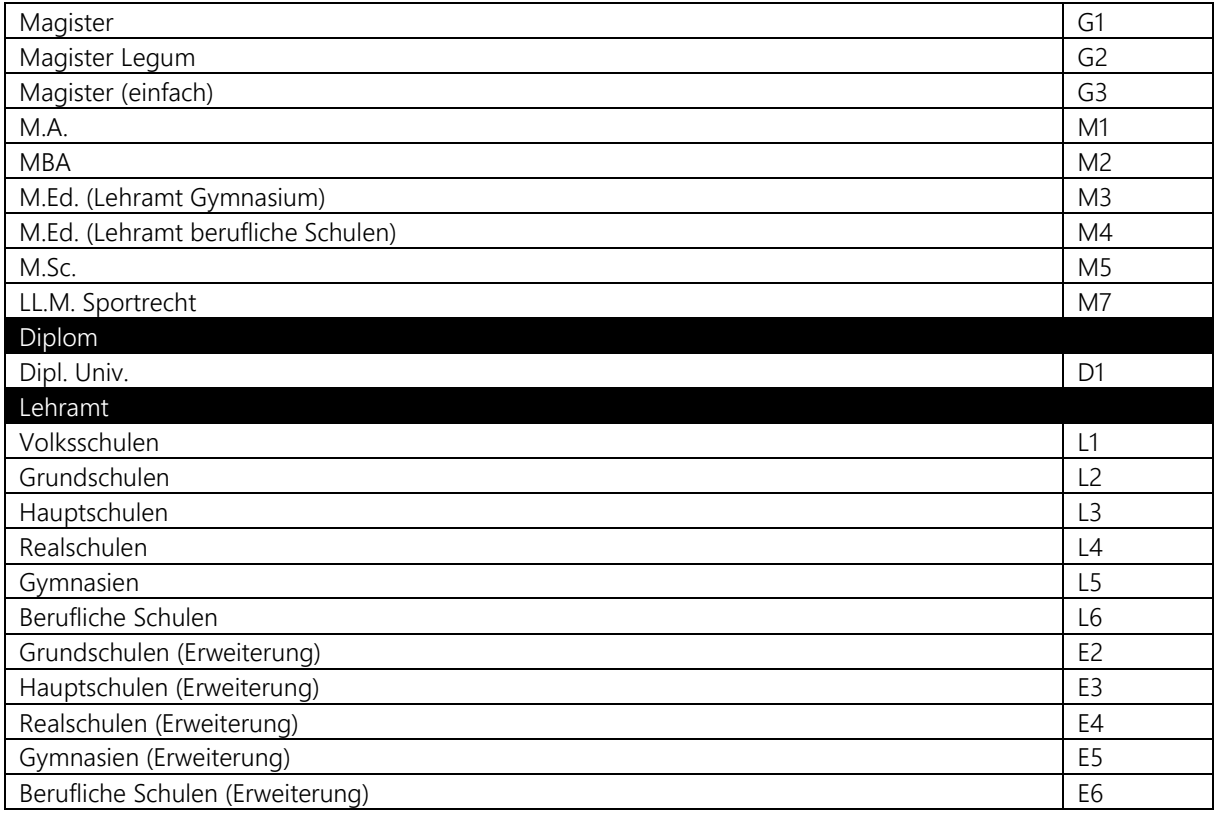

Klicken Sie im Abschnitt Studierende auf **Ergebnismenge bestimmen** um nach den Studierenden zu suchen. Klicken Sie in der Ergebnisliste auf das Symbol in der Spalte **Studierendenkartei**, um die Kartei des Studierenden zu öffnen.